## **Poster Session Instructions**

#### Visit <a href="https://edx.netl.doe.gov/smart/virtual-poster-sessions/">https://edx.netl.doe.gov/smart/virtual-poster-sessions/</a>

- There are 38 posters in total. All of the posters, abstracts, and poster presentations are posted on this website.
- Review the posters to determine what interests you. You can access each video by selecting the "Video" icon beside the Title.
- Pick your posters early in the day on November 2, so you have plenty of time to enter the rooms during the Poster Session.
- The Poster session is scheduled for 1 hour, but the session will last as long as people are visiting the posters.
- Watch this <u>video</u> for a walkthrough (works with Chrome, Safari, or Edge browsers)

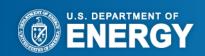

# After the Meeting

All posters and presentations will be posted on the <u>SMART website</u>, here, in the week following the meeting. You may still follow up with poster presenters afterward and watch any remaining posters through the website.

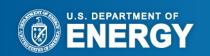

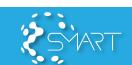

## **Poster Session Structure**

#### Delivered through "WebEx Training" application.

- This means that an attendee will enter a Main Room, and then will be able to select breakout rooms, or "poster session" rooms, that they wish to join.
- Attendees can exit and enter rooms as they see fit. Rooms will be numbered in sequence as the posters are listed on the poster website, and will be labeled as their poster name, too.

#### Dos & Don'ts

- Don't join on mobile. Connect with your computer.
- Don't join using Linux via browser. You can join via an app, but Windows is recommended to make your poster session experience uncomplicated as possible.

\*\*CLICK HERE to watch a walk-through video on how to register and join the Virtual Poster Session (make sure to use Chrome or Edge browser)

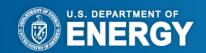

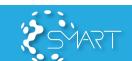

# Directions to Join the WebEx Poster Session (cont.)

- Please register for the poster session ahead of the meeting using the registration link in your calendar invitation.
- Once registered, you will receive a link VIA EMAIL from WebEx to join the WebEx poster session.
- Review poster abstracts and short poster presentations ahead of time at <a href="https://edx.netl.doe.gov/smart/virtual-poster-sessions/">https://edx.netl.doe.gov/smart/virtual-poster-sessions/</a>
- After selecting the link in the email to join the WebEx session, you will enter the "main room" and connect your audio (it is recommended to connect audio via phone).

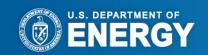

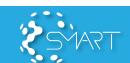

## Directions to Join the WebEx Poster Session

- Once in the room you'll see box to the right.
- To select your desired poster room to enter, select the "Breakout Session" dropdown, and then select which room you would like to join, and then click the grey "Join" button.
- Afterward, you can freely move in and out of poster sessions by exiting a room and going back to the main room. Be sure to connect your audio to the poster room you are in, if a pop-up box requests it.

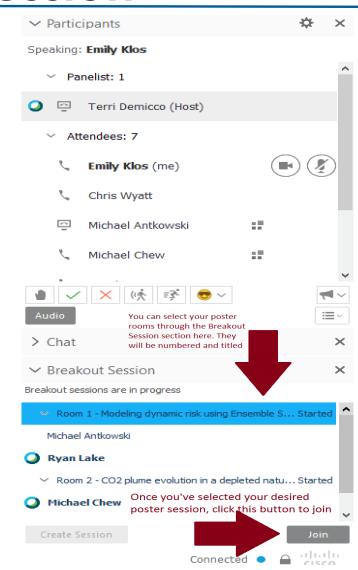

# Directions to Join the WebEx Poster Session (cont.)

- Please register for the poster session ahead of the meeting using the registration link in your calendar invitation.
- Once registered, you will receive a link VIA EMAIL from WebEx to join the WebEx poster session.
- Review poster abstracts and short poster presentations ahead of time at <a href="https://edx.netl.doe.gov/smart/virtual-poster-sessions/">https://edx.netl.doe.gov/smart/virtual-poster-sessions/</a>
- After selecting the link in the email to join the WebEx session, you will enter the "main room" and connect your audio (it is recommended to connect audio via phone).

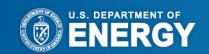

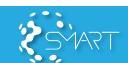

### Directions to Exit a Breakout Room

- You will see a box similar to the image on the right.
- To leave a breakout session, select the red button.
- This action will return you to the main room and you can select another poster session to join.
- Note: If you need help at any time, press the grey "Ask for Help" button r chat with support in the main room.

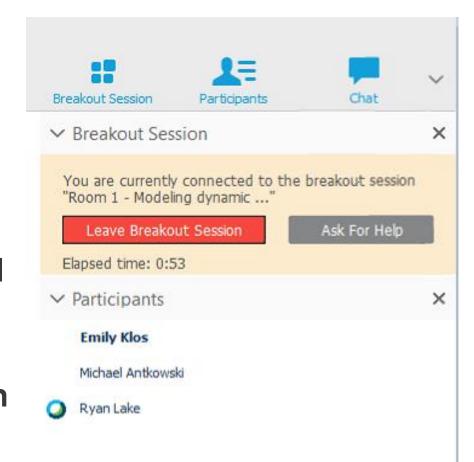

## <u>Tips for Poster Presenters</u>

- By now, you should have joined at least one of the three training sessions held the week of 10/26.
- Poster presenters should log into the Poster Session on November 2 and join their Poster Room during the Wrap Up (3:45 – 4:00 p.m. ET)
- If you are the first one in your breakout session, be sure to select "change audio" on the box that pops up on your screen.
- The presenter of the room can pass the ball to somebody else if they need to leave and go present in another session. Presenters are encouraged to have another "co-host" with them if they wish to leave the room to visit other sessions. You must pass presenter rights and leave. You can return later.
- If you have questions at any time, please feel free to use the "Ask for Help" button.
- Your poster sessions can run late. We will not shut down any rooms. When your session is over, simply leave your room as the host.
- R E M E M B E R: The person with the "Ball" is the only one with the ability to "Mute All" and "Unmute All"

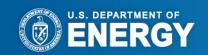

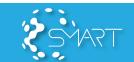

# Thank you!

SMARTFE@netl.doe.gov

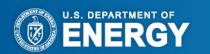

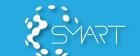